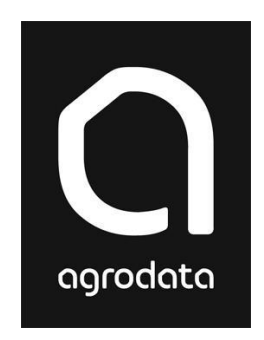

# **Agro® Økonomi**

# **Regnskap**

**- slik kommer du i gang....**

# **Agro Økonomi Regnskap**

Velkommen som bruker av Agro Økonomi Regnskap.

For informasjon om installering av programmet, se heftet "Installasjon, oppstart og sikkerhetskopiering".

# **Første gangs oppstart**

Når klienten er valgt, vil en undermappe under 'Klient' med navnet 'Første gangs oppstart' vises i den loddrette menyen til venstre:

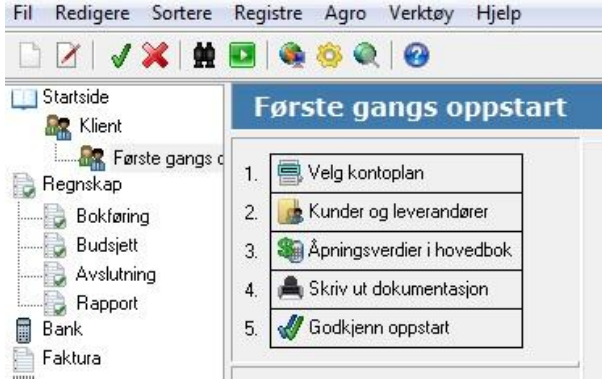

I denne mappen finner du operasjoner du bør gjennomføre ved oppretting av en ny klient. Det er 5 forskjellige aktiviteter, som må gjennomføres i kronologisk rekkefølge. Etter hvert som du gjennomfører aktivitetene, vil de bli merket som utført («Ok»).

Punkt 1 'Velg kontoplan' **må** gjennomføres før du går videre. De andre aktivitetene kan du evt. gjennomføre senere. Hvis du er usikker på om du er ferdig, skal du ikke velge punkt 5 'Godkjenn oppstart'. Dette vil nemlig fjerne 'Første gangs oppstart' fra menyen.

Til venstre i skjermbildet, under de 5 punktene, finner du tips til utføring av de enkelte aktivitetene.

# **Velg Kontoplan (1)**

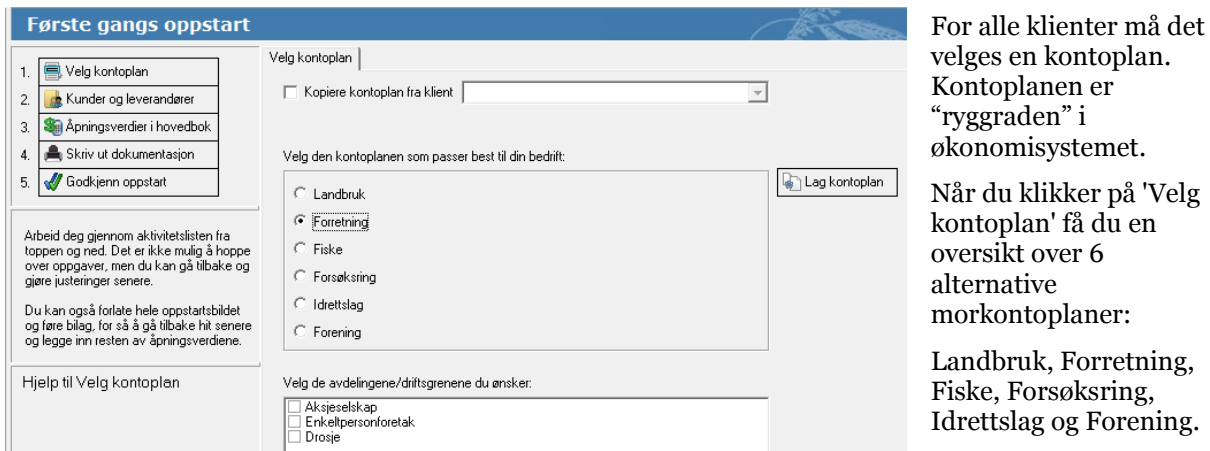

Velg den kontoplanen du ønsker (du kan kun velge en). Velg i tillegg avdeling/driftsgren/selskapsform i boksen under kontoplanalternativene. Landbruk og Forretning har her flere alternativer. Klikk til slutt 'Lag kontoplan'.

Hvis du skal opprette flere klienter, er det mulig å kopiere kontoplan (evt. også reskontro) fra en annen klient.

# **Registrer kunder og leverandører (2)**

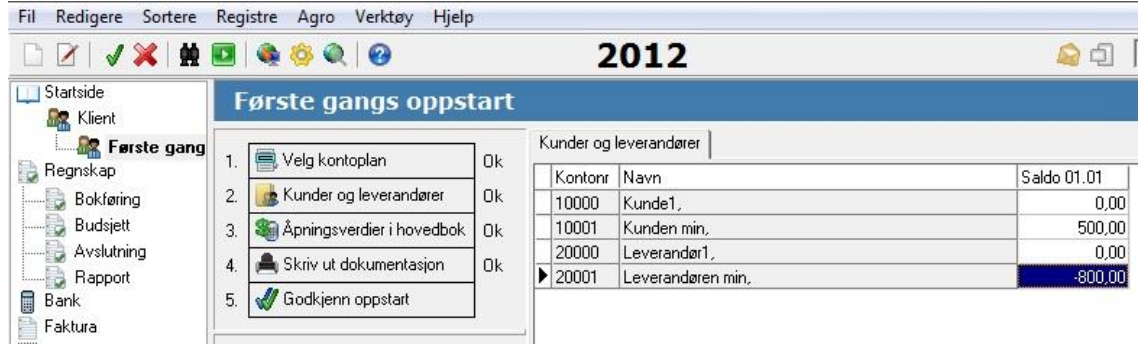

Her registrerer du kunder og leverandører i reskontro, og åpningsverdier (krav eller gjeld pr. 1.1.) til disse. Alle kunder og leverandører som har inngående saldo må registreres her (andre kunder og leverandører kan du registrere senere).

Kunder registreres med kontonr. fra 10000 og oppover. Leverandører fra 20000 og oppover. Tast

**INS** for å legge til en ny kunde eller leverandør. Dersom markøren står på en kundekonto, vil du få forslag til ny kundekonto. Tilsvarende for en leverandør.

Hver kunde og leverandør kan registreres med mange forskjellige opplysninger, men i denne omgang er det tilstrekkelig å registrere navn, org.nr. (krav for leverandører) og inngående saldo. Du kan finne mer informasjon om reskontroopplysningene (og mye annet) i Hjelp-funksjonen i programmet. Velg Hjelp | Emner i hjelp -> Indeks/Stikkord eller Søk.

I den nedre delen av bildet, vil du se at programmet beregner hvor mye som skal overføres til konto 1500 (Kundefordringer) og 2400 (Leverandørgjeld) i hovedbok.

# **Registrer åpningsverdier i hovedbok (3)**

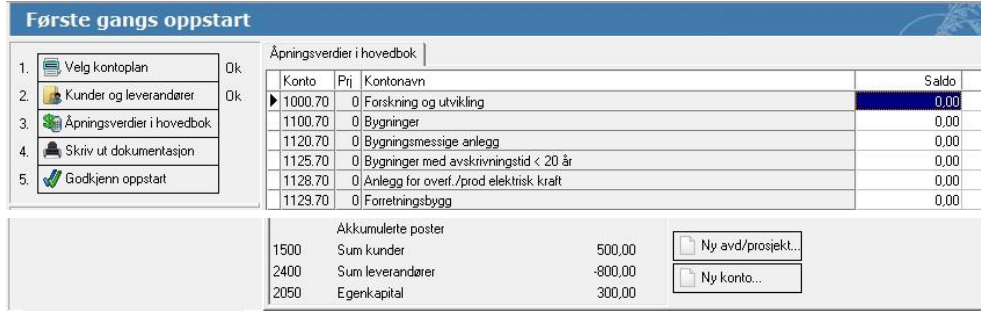

I dette bildet registrerer du inngående regnskapsverdier (saldi pr. 1.1.) for balansekonti. Alle balansekonti fra valgt kontoplan kommer fram, og du kan registrere mengde og beløp på de konti som skal ha saldo. Hver konto blir vist med *kontonr*, *avdeling* og evt. *prosjekt*.

Merk at:

- varelagerkonti bør registreres med både saldo og mengde.
- gjelds-saldi skal alltid registreres med minus-fortegn.
- konti for kundefordringer, leverandørgjeld og egenkapital blir postert automatisk. Saldo for disse vises nederst i bildet.

Du vil sannsynligvis ha bruk for å legge til nye konti i oversikten. Dette kan gjøres på 3 forskjellige måter:

**1. Hente fra kontoplan/ morkontoplan** (anbefales). Tast  $\begin{bmatrix} \mathsf{F4} \\ \mathsf{for} \ \mathsf{a} \end{bmatrix}$  for  $\mathsf{a}$  slå opp i kontoplanoversikten. Klikk på 'Vis morkontoplan', og bla deg fram til aktuell konto. Merk konto, evt. flere konti samtidig, og klikk på 'Kopier konti'. Aktuelle konti blir innlagt i egen kontoplan.

Klikk på 'Skjul morkontoplan'. Merk den nye kontoen i lista til venstre, og tast ENTER for å hente konto. Dersom du har valgt en varelagerkonto som har *produktkoder*, må du velge fra lista som kommer fram.

**2. Lage ny konto manuelt**. Denne metoden er aktuell dersom du skal opprette flere konti for bankinnskudd, lån etc. Plasser markøren på den kontoen du vil at ny konto skal etterfølge, og

tast  $\Box$  MS  $\Box$ , evt. klikk på knappen 'Ny konto'. Et bilde for registrering av ny hovedbokskonto kommer fram, og nytt kontonummer blir foreslått. Se hjelpeemnet *Vedlikehold Hovedbok* for informasjon om de forskjellige feltene som skal fylles ut. NB: Det vil aldri være aktuelt å benytte annen avgiftskode enn 00 på balansekonti.

**3. Ny avdeling/prosjekt**. Dersom du allerede har aktuell konto i bildet, men trenger samme konto på en annen avdeling, evt. med et annet prosjektnummer, benytter du denne metoden. Plasser markøren på aktuell konto, og klikk på knappen merket 'Ny avd./prosjekt'. Registrer avdeling/prosjektnummer for den nye kontoen, og bekreft med 'Ok'.

I den nedre delen av bildet ser du overføringer til konto for kundefordringer og leverandørgjeld på grunnlag av registrerte åpningsverdier i reskontro:

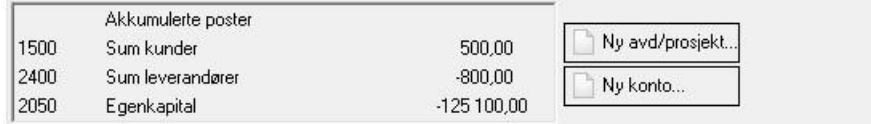

Denne overføringen skjer automatisk, og du skal ikke registrere saldo på disse manuelt.

Bildet viser også utregnet egenkapital postert på konto. Dersom du benytter andre egenkapitalkonti enn det programmet foreslår, registrerer du saldo på disse manuelt.

# **Skriv ut dokumentasjon (4)**

Når du har registrert åpningsverdier i reskontro og hovedbok, vil det være naturlig å ta en utskrift av disse slik at du lettere kan kontrollere at det som er registrert er korrekt.

# **Godkjenn oppstart (5)**

Når du har valgt kontoplan, registrert åpningsverdier, og kontrollert at disse er korrekte, kan du godkjenne 'Første gangs oppstart'. Mappen vil da forsvinne fra funksjonslisten. Dersom du senere får behov for å endre åpningsverdier, kan mappen hentes fram igjen ved å velge **Agro|Oppsett|Klient|Vedlikehold** og krysse av for 'Vis første gangs oppstart'. Etterpå må du gå til klientoversikten og velge klienten på nytt.

# **Registrere et nytt bilag**

- 1. Velg Regnskap | Bokføring fra funksjonslisten til venstre.
- 2. Bilagsserien 'Vanlige bilag' er forhåndsvalgt.
- 3. Vi anbefaler å bruke tastatur istedenfor mus ved bokføring. Beskrivelsen videre fokuserer derfor på det.
- 4. Tast  $\frac{|\text{NS}|}{|\text{Nst}|}$ , evt. klikk på knappen  $\Box'$  'Nytt bilag' for å registrere et nytt bilag. Bilagsnr. velges automatisk, og markøren står nå i feltet 'Dato'.

5. Dato tastes med fire siffer, uten skilletegn. Eks: 4. juli tastes "0407". Fortsett med **ENTER** Feltet Periode ('Per') settes automatisk lik måneden i datofeltet0400. Dette kan avvikes ved manuelt å endre feltet.

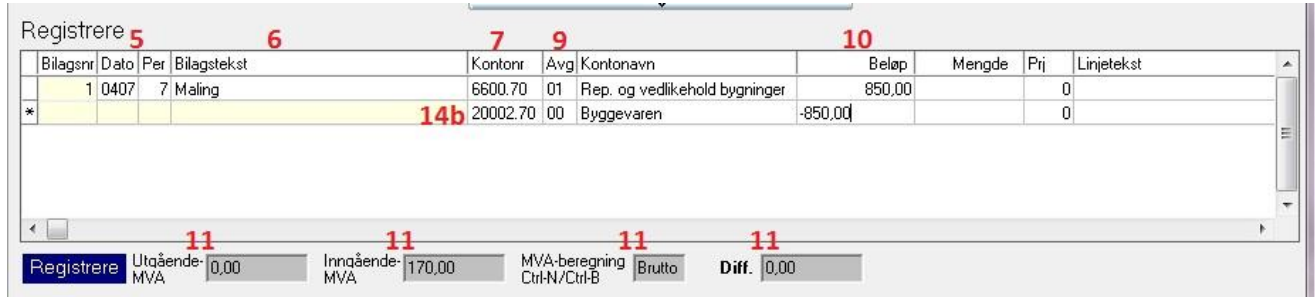

- 6. Legg inn en bilagstekst som sier noe om innholdet i bilaget. Hvis du ikke taster inn tekst, vil kontonavnet fra linje 1 automatisk hentes inn som bilagstekst. Tast ENTER for å gå videre.
- 7. Tast kontonummer for kostnaden eller inntekten du skal bokføre. Feltet inneholder 4 tegn for konto + 2 tegn for avdeling. Dersom din kontoplan kun har 1 avdeling velges denne automatisk (f.eks. avd. 70 i forretningsregnskap). Dersom du skal ha en annen avdeling enn den som foreslås tastes dette med punktum eller komma som skilletegn. Eks: Konto 6600, avdeling 20, taster du '6600,20'.
- 8. Tast **ENTER** for å bekrefte kontonummer. Kontonavn og avgiftskode blir hentet fra kontoplanen, og markøren flytter seg til feltet 'Beløp'.

Du kan slå opp i kontoplan (F4) og reskontrobok (F3) dersom du ikke husker kontonummeret. Se emnet *Bokføring* under 'Hjelp' for mer informasjon om dette, eller tast F1.

- 9. Hvis du har behov for å bruke annen avgiftskode enn den som kommer fra kontoplanen, kan avgiftskoden endres. Bruk  $\bigcup$  for å flytte markøren til feltet 'Avg'. Oversikt over tilgjengelige avgiftskoder finner du under Registre | Avgift…
- 10. Legg inn beløp. Positivt beløp for debet, og negativt for kredit. Konti som normalt skal ha kreditposteringer (inntektskonti) vil få '-' som forslag til fortegn. Fortsett med ENTER
- 11. Legg merke til at evt. mva. blir beregnet automatisk, og kommer fram i egne felt nederst i bildet. Bilagsdifferanse blir vist nederst til høyre, og må være 0 før du kan lagre bilaget. Mva-beregningen settes automatisk til Brutto. Mva-beløpet vil da bli trukket fra det beløpet du har tastet. Ved å taste  $\boxed{\text{CTRL}}$  + N (hvor som helst i bilaget) settes mva-beregningen i bilaget til Netto. Mva-beløpet blir da regnet i tillegg til beløpet du har tastet.
- 12. Tast ENTER for neste linje i bilaget. Ønsker du å taste inn mengde, prosjekt eller linjetekst taster du isteden pil høyre
- 13. Du er nå i kontonummerfeltet i linje 2, og fortsetter fra pkt. 7. med neste bilagslinje.
- 14. Når du skal registrere siste bilagslinje for bilaget, kan du gjøre deg nytte av programmets automatiske funksjoner for avslutning av bilag:
	- a) Kontantbilag (betalt med kontanter el. bankkort):

Dersom bilaget blir betalt fra 'mest brukte betalingskonto', taster du **ENTER** når markøren står i feltet for kontonummer, uten å registrere kontonummer først. 'Mest brukte betalingskonto' (kan endres under *Agro|Oppsett|Klient|Regnskap| Bokføring*) blir

hentet, og bilagsdifferansen blir plassert i beløpsfeltet. Hvis bilaget blir betalt fra annen konto, taster du inn kontonr. Når markøren kommer til beløpsfeltet, taster du F<sup>9</sup> eller  $\bigcup$  for å saldere bilaget. Bilagsdifferansen blir plassert i beløpsfeltet.

b) Kredittbilag (betalt over bank): Avsluttes mot reskontro: Tast kontonummer hvis du husker det. Alternativt skriv de første bokstavene i navnet eller tast F3. Her kan du også opprette nye

reskontrokonti. Når markøren kommer til beløpsfeltet, taster du  $\boxed{F9}$ eller  $\boxed{\phantom{0}}$  for å saldere bilaget. Bilagsdifferansen blir plassert i beløpsfeltet.

15. Tast  $\sqrt{\frac{F12}{F12}}$  eller  $\blacktriangleright$  for å lagre bilaget. Bildet blir tømt, og neste bilagsnummer blir foreslått. Fortsett med neste bilag fra pkt. 4.

Dersom bilagsdifferanse ikke er 0, vil du få melding og må sjekke beløpene.

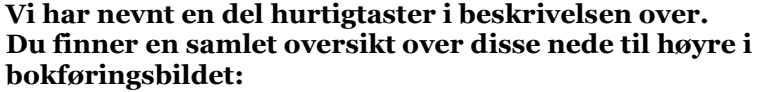

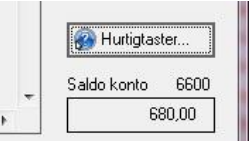

# **Mer detaljer om bokføringsbildet**

Bildet hentes ved å velge **Regnskap - Bokføring** fra *funksjonslisten*.

Her foregår all bilagsregistrering. Eventuell korrigering av tidligere førte bilag gjøres også her.

Bildet er todelt:

Den øvre delen av bildet viser en oversikt over registrerte bilag. Du kan bla fram og tilbake i listen, og du kan velge ut bilag som du ønsker å se nærmere på.

Den nederste delen av bildet benyttes ved registrering av nye bilag, og ved korrigering av bilag.

# **Bilagsserie**

Vedlikehold av bilagsserier

Bilagene kan registreres i ulike nummerserier, kalt bilagsserier. Det anbefales først og fremst ved store bilagsmengder.

For å opprette nye bilagsserier, velg knappen 'Bilagsserier…' øverst i bildet:

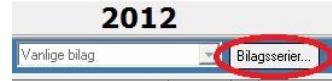

Kontonavr

ygge

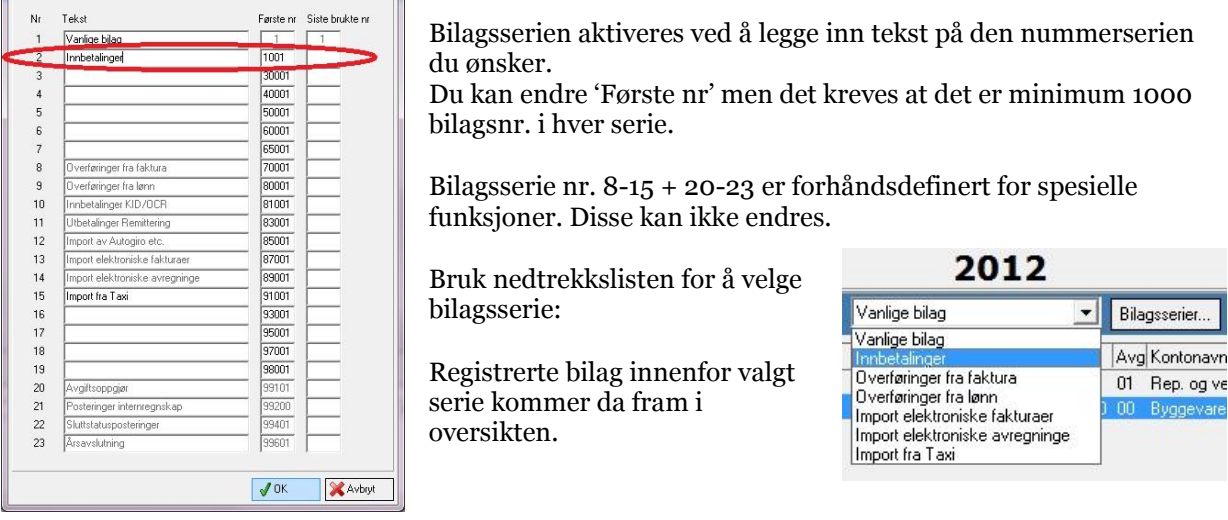

#### **Bilagsnummer**

Bilagsnummeret er et unikt nummer som gis hvert enkelt bilag. Dette kan ikke endres. Bilagsdokumentene skal påføres dette nummeret, og sorteres kronologisk etter bilagsnummer. Ved registrering av nye bilag, vil programmet automatisk nummerere bilagene iht. valgt bilagsserie.

#### **Dato**

I dette feltet angir du datoen bilaget skal registreres på. Dette vil for en faktura være fakturadatoen, og for en betaling vil det være betalingsdatoen. Dato skal registreres med 4 siffer, uten skilletegn. Eks: 4. juli skal registreres som '0407'. Årstall skal ikke tastes her, da bilagsdatoen alltid vil ligge innenfor valgt regnskapsår. Hvis neste bilag skal registreres i samme måned, holder det å taste kun de 2 første sifrene.

#### **Periode ('Per')**

Periode vil i de aller fleste tilfeller samsvare med måned, og bestemmer hvilken avgiftstermin bilaget vil medtas i (dersom du har mer enn 1 termin). Periode blir også brukt som utvalgskriterium ved kjøring av rapporter. Gyldige verdier for periode er 1-12. I tillegg vil du få anledning til å bruke periode 13 til korreksjonsposteringer når periode 1-12 er sperret. Programmet vil automatisk sette periode lik måned i inntastet dato. Du kan manuelt overstyre dette.

#### **Netto/Brutto**

Her velger du hvordan programmet skal oppfatte beløpene du taster inn. CTRL + 'N' (Netto) angir at alle inntastede beløp skal forstås som 'ekskl. mva'. 'CTRL +B' (Brutto) angir at alle beløp skal forstås som 'inkl. mva'. For konti som ikke har avgiftsbehandling vil dette ikke utgjøre noen forskjell. Brutto er standard-valget i Agro Økonomi.

Det er også mulig å taste '+' eller '-' etter at du har tastet inn beløpet (deretter Enter). Da vil mva.beløpet hhv. legges til eller trekkes fra.

#### **Bilagstekst**

Her legger du inn en tekst som beskriver bilaget, og som vil 'representere' bilaget ved utskrift av kontospesifikasjon og bilagsjournal. Registrering av tekst er frivillig, og er ikke noe krav fra myndighetene. Dersom du ikke registrerer tekst, vil kontoteksten fra linje 1 automatisk hentes inn.

#### **Kontonummer/Avdeling**

Her angir du *kontonummer*/*avdeling* for hver enkelt bilagslinje. Kontonummeret er firesifret (femsifret for reskontro), etterfulgt av to siffer for avdeling. Kontonummer og avdeling skilles med et punktum (kan også tastes som komma). Konto 4100, avdeling 70 skal da tastes '4100.70'. Dersom du ikke taster avdeling, og kontoen du velger står med avdeling 00 i kontoplanen, velges 'mest brukte avdeling' fra Agro|Oppsett|Klient|Regnskap|Bokføring.

Dersom du ikke husker kontonummeret, kan du gjøre oppslag i kontoplanen, evt. i reskontrobok, på forskjellige måter:

#### **Hovedbok:**

- 1) Dersom kontonummeret du har tastet ikke finnes, vil du få oppslag i hovedbok på det kontonummeret som ligger nærmest det du tastet.
- 2) Tast de 2 eller 3 første sifrene i kontonummeret, og tast **ENTER**, Du får nå oppslag i hovedbok på den første kontoen som passer med sifrene du har tastet. Denne måten å søke på er som regel den raskeste.
- 3) Trykk F4 for å åpne hovedbok. I oppslaget kan du velge om du vil sortere på kontonummer eller kontonavn ved å klikke på overskriftene. Du kan søke i oppslaget med tall eller bokstaver.

#### **Reskontrobok:**

- 1) Tast de første bokstavene i et reskontronavn etterfulgt av **ENTER** i feltet for kontonummer. Du får nå oppslag i reskontrobok på den første reskontrokontoen med navn som ligner på det du har tastet. Denne måten å søke på er som regel den raskeste.
- 2) Trykk F3 for å åpne reskontro. Her velger du også om du vil søke/sortere på nummer eller navn, jfr. punkt 3 over.

I oppslagsbildene flytter du markøren med  $\uparrow\downarrow$  og velger konto med  $\text{ENTER}$ 

Når konto er valgt/tastet, vil avgiftskode og kontotekst komme fram automatisk.

Hvis du taster ENTER i kontonummerfeltet uten å registrere kontonummer, vil bilaget avsluttes automatisk mot 'mest brukte betalingskonto'. (Mest brukte betalingskonto angis i menyvalget Agro| Oppsett|Klient|Regnskap|Bokføring).

# **Prosjekt ('Prj')**

Hvis du ønsker å dele regnskapet ditt inn i ulike *prosjekt*, kan du opprette dine egne prosjekt under *Vedlikehold | Kontoplan -> Prosjekt* .

Du kan også opprette nye prosjekt, eller få oppslag i eksisterende prosjekt, ved å bruke mellomromtasten i feltet 'Prj'. Prosjekt 0 'Felles' skal alltid beholdes.

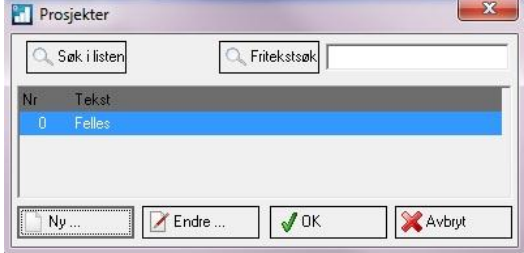

Deretter kan du angi prosjektnummer på hver bilagslinje.

Programmet vil selv foreslå prosjektnummer ut fra følgende kriterier:

- 1. Prosjekt tilknyttet valgt konto. I kontoplanen kan du registrere faste prosjektnummer til utvalgte konti. Bruk F4 og Detaljer, eller gå til Vedlikehold | Kontoplan. Dette prosjektnummeret blir da foreslått hver gang kontoen blir brukt.
- 2. Dersom konto ikke har tilknyttet noe prosjekt, vil programmet foreslå det prosjektet som er definert som 'mest brukte prosjekt' i menyvalget Agro|Oppsett|Klient|Regnskap|Bokføring.
- 3. Du kan selv overstyre programmets forslag ved å registrere annet prosjektnummer.

# **Avgiftskode ('Avg')**

Hver konto i kontoplanen har tilknyttet en avgiftskode som forteller hvordan posteringer på kontoen skal behandles med hensyn til mva. Du kan selv overstyre avgiftskoden dersom du har en postering som avgiftsmessig skal behandles annerledes enn det som er vanlig for kontoen.

Du kan gjøre oppslag i gyldige avgiftskoder ved å velge **Registre|Avgift** fra menylinjen, evt. ved å bruke mellomromtasten i 'Avg'-feltet. Her finnes også koder for forholdsmessig fradrag av mva.

#### **Beløp**

Her taster du beløpet som skal posteres på valgt konto. Beløp uten fortegn = *debet*. '-' (minus) = *kredit*. Mest brukte fortegn for valgt konto vil bli foreslått av systemet.

Du kan saldere bilaget automatisk ved å taste  $\sqrt{F^9}$ eller '/'-tasten (skråstrek) på det numeriske tastaturet. Bilagsdifferansen blir plassert i beløpsfeltet, og bilaget balanserer.

#### **Mengde**

Du kan registrere mengdeopplysninger i tilknytning til hver postering. Dette kan være aktuelt dersom du ønsker at regnskapet skal vise hvor stor mengde du har kjøpt eller solgt.

Ved bokføring av renter brukes mengdefeltet for å angi hvilken hovedbokskonto rentene tilhører:

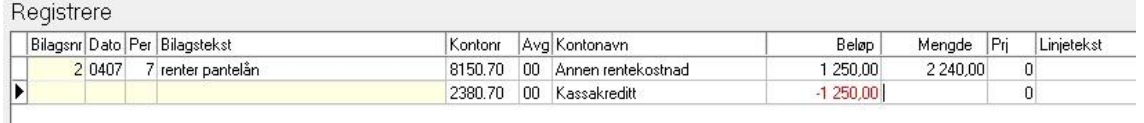

2240 er i dette tilfellet den balanse-kontoen hvor selve lånebeløpet er postert. Denne koblingen kommer til syne i rapporten Gjeld- og kravspesifikasjon.

#### **Linjetekst**

Her kan du angi en spesiell tekst knyttet til den enkelte bilagslinje. Ved utskrift av kontospesifikasjon vil denne teksten komme i tillegg til teksten som tidligere er registrert på toppen av bilaget.

Et eksempel på typisk bruksområde for bilagstekst, vil være et samlebilag med forskjellige varekjøp, der teksting av hele bilaget under ett vil gi liten mening.

#### **Summeringsfelter**

Nederst i bildet finner du tre summeringsfelter som til enhver tid viser avgiftsberegning for bilaget, samt bilagsdifferanse.

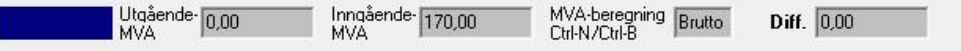

Feltene 'Utgående MVA' og 'Inngående MVA' viser hvor mye merverdiavgift som er beregnet og postert i gjeldende bilag. Husk at når det gjelder Inng. mva, er det kun *fradragsberettiget* inngående mva som vises. Feltet 'Diff.' viser bilagsdifferanse til enhver tid. Bilaget må balansere (sum debet = sum kredit) før bilaget lar seg lagre.

# **Lagring av bilag**

Bilaget må salderes og lagres før du kan registrere neste bilag. Lagring skjer med  $F12$  eller  $\star$ (øverst til høyre på det nummeriske tastaturet). Hvis du ønsker å avbryte registrering/korrigering

av et bilag uten å lagre, taster du  $\text{ESC}$ 

# **Forenklet bilagsregistrering**

Agro Økonomi inneholder en del funksjoner som er laget for å gjøre arbeidet med bilagsregistrering enklere og raskere. Vi anbefaler at du lærer deg disse, og benytter mulighetene som ligger i systemet.

# **Kalkulator**

Agro Økonomi gir deg tilgang til kalkulator direkte fra bilagsbildet. Mest effektivt er det å bruke kalkulatoren fra feltene 'Beløp' eller 'Mengde'.

Tast for å hente kalkulatoren. Vi anbefaler å bruke pc-ens numeriske tastatur inne i

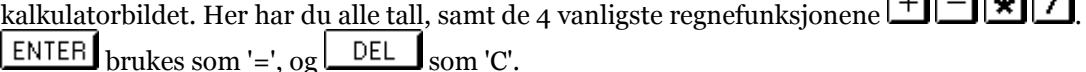

Når du er kommet fram til svaret, taster du på nytt  $\vert$  F11, og tar da med deg tallet tilbake til 'Beløp' eller 'Mengde'.

#### **Mest brukte avdeling**

Dersom du fører regnskap med flere forskjellige virksomheter i samme regnskap (*avdelinger*), kan det være hensiktsmessig å sortere bilagene i forskjellige *bilagsserier* etter hvilken avdeling de hører hjemme.

Når du da registrerer bilag i de forskjellige seriene, kan du ved å benytte innstillingen 'mest brukte avdeling' (se Agro|Oppsett|Klient..) spare deg for noen tastetrykk. Sørg for at denne innstillingen til enhver tid samsvarer med den bilagstypen du registrerer, så slipper du å taste avdelingen ved bilagsregistreringen.

Nye avdelinger opprettes under *Vedlikehold | Kontoplan -> Avdeling:*

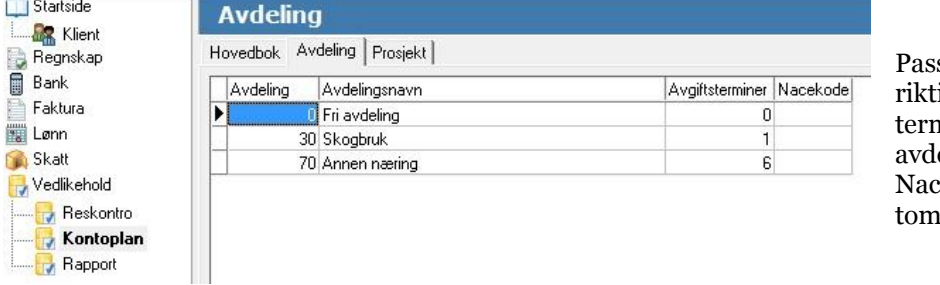

s på å registrere ig antall avgiftsniner for elingen. ekode kan stå it.

# **Bilagsmaler**

Ved hjelp av bilagsmaler kan du effektivisere bilagsarbeidet vesentlig. F5 i feltet 'Bilagstekst' gir oppslag i eksisterende maler. Du kan lage egne maler ved å taste 'Alt' + 'F12' før du lagrer et bilag. Se hjelpefunksjonen i Agro Økonomi for mer informasjon om dette: Tast <F1> for hjelp, velg Indeks/Stikkord og søk etter 'Bilagsmal'.

# **Automatisk generering av betalingsbilag**

Ved føring av faktura via reskontro kan programmet automatisk foreslå betalingsbilag tilhørende en faktura. Denne funksjonen gir vesentlige besparelser. Slik benyttes rutinen:

- 1. Registrer kostnad/inntekt på den/de første bilagslinjen(e)
- 2. På siste bilagslinje registreres reskontronummer. Reskontro kan søkes opp på vanlig måte ved å taste første del av kontonavnet. Du trenger ikke taste inn beløpet eller saldere bilaget.
- 3. Sjekk at bilagssummen stemmer (i feltet 'Diff' nede til høyre i bildet) og tast nå FI2 eller  $\boxed{\text{CTRL} \times}$ . Nå skjer følgende:
	- fakturabilaget salderes mot reskontroen
	- fakturabilaget lagres

- nytt bilag for postering av betaling foreslås automatisk med nytt bilagsnummer, og markøren står i feltet for dato.

4. Kontroller/korriger betalingsdato(bilagsdato i betalingsbilaget) og lagre betalingsbilaget med

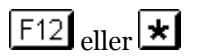

Dersom du ønsker å lagre betalingsbilagene i en egen bilagsserie, kan du registrere dette under Agro|Oppsett|Klient|Bokføring.

# **Bilagsimport av utgående fakturaer**

Hvis du bruker fakturamodulen i Agro Økonomi, blir fakturaene automatisk bokført i regnskapet, i en egen bilagsserie 'Overføringer fra faktura'.

#### **Remittering / ocr**

Hvis du likevel bruker nettbank for betaling av fakturaer, kan du spare tid på å sende betalingsfil fra Agro Økonomi.

Har du store mengder utgående fakturaer kan det også være mye å hente på å bruke ocr-rutinen. Du må ha en avtale med banken om dette før du iverksetter rutinen.

Begge disse rutinene krever avtale med banken, men krever ingen ekstra lisens til programmet. Se mer om disse emnene under 'Hjelp' i programmet.

# **Andre rutiner i bokføringsbildet**

# **Oppslag hovedbok/reskontro**

Tast F3 for å hente reskontrooversikten, evt. F4 for å slå opp i kontoplanen. Bildet du får fram, og funksjonene knyttet til det, er identisk for reskontro- og kontoplanoppslag.

Du søker i listen ved å skrive inn søkekriteriet (navn eller nr). Søket foregår kontinuerlig etter hvert som du skriver.

Du kan også flytte markøren i listen ved hjelp av piltaster.

Fra oppslagsbildet kan du utføre følgende operasjoner:

#### **Hente konto**

Tast ENTER for å hente merket konto.

#### **Ny konto**

Tast **Follow** for å registrere en ny konto. Du får da fram et detaljbilde for reskontro, evt. hovedbokskonto.

Hvis du skal opprette ny reskontrokonto vil neste ledige kunde/leverandørnummer blir foreslått. Markørens

plassering når du trykker  $\Box$  har betydning for hvilken type konto programmet oppretter. Dersom markøren er plassert på en kundekonto (10000-serien), vil programmet foreslå en ny kundekonto. Tilsvarende for leverandørkonti.

Bruk gjerne globus-knappen (se bildet til høyre) for oppslag i Brønnøysundregistrene. Da kan du søke på org.nr. eller navn, og adressen blir hentet.

Ved oppretting av ny hovedbokskonto må du selv angi kontonummer. Vi anbefaler at du sjekker morkontoplanen før du evt. oppretter ny konto.

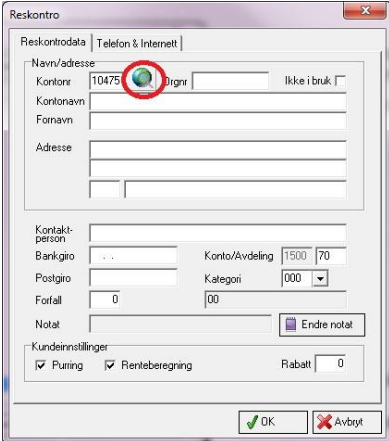

#### **Kontospesifikasjon**

Tast F2 for å kjøre kontospesifikasjon for merket konto. Kontospesifikasjonen viser alle registrerte posteringer på kontoen i inneværende regnskapsår.

#### **Detaljer**

Tast F<sup>4</sup> for å vise detaljinformasjon om valgt kunde/leverandør, evt. hovedbokskonto. I dette bildet kan du også gjøre eventuelle endringer i opplysningene om kontoen.

Se mer om Reskontro og Kontoplan under 'Hjelp'.

# **Søke etter bilag**

Bruk knappen 'Finne bilag' for å søke i tidligere bokførte bilag:

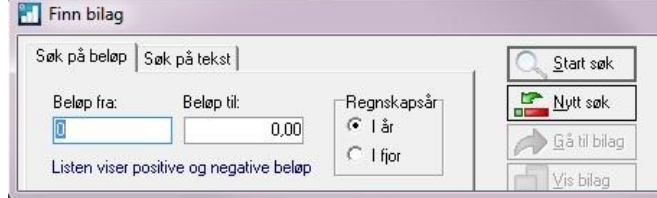

# **Merk bilag**

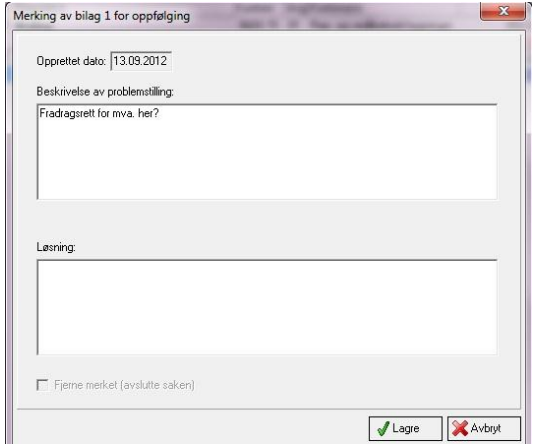

Hvis du lurer på noe angående føring av et bilag kan du merke bilaget med en kommentar. Bruk knappen 'Merke bilag'.

Etter lagring av kommentaren blir bilaget farget gult, slik at det er lett å finne igjen. Du kan også kjøre rapporten 'Bokføringsspesifikasjon kun merkede bilag'.

# **Noen generelle «kommandoer»**

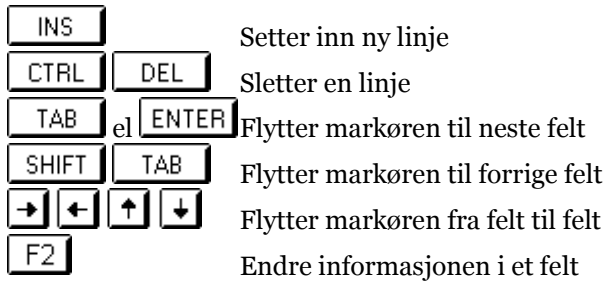

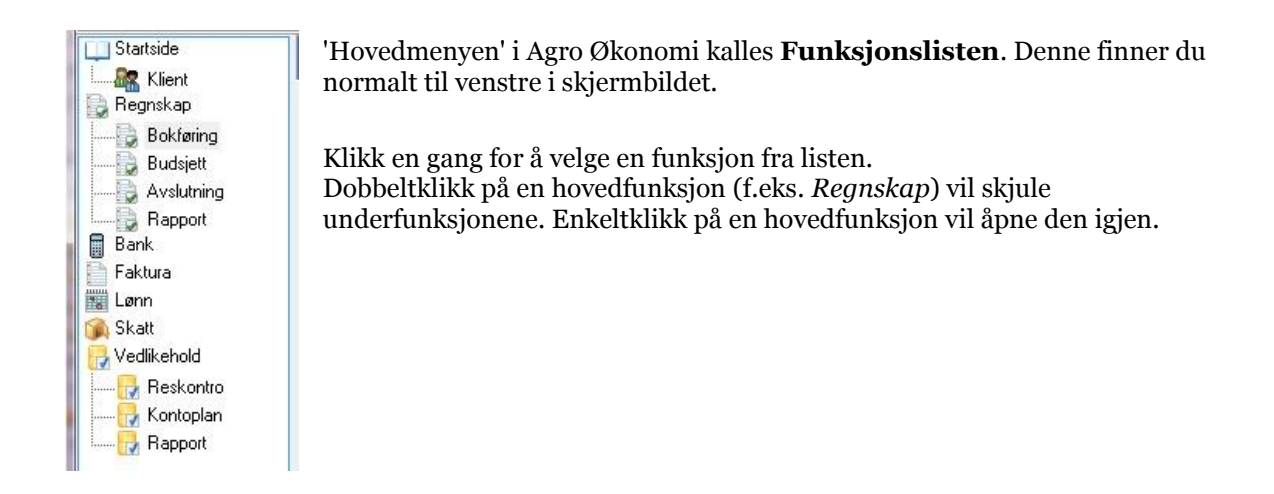

# **Menylinjen, Verktøylinjen og Tittellinjen**

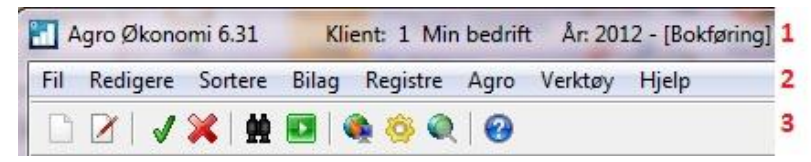

Menylinjen (2) finner du øverst i bildet, rett under tittellinjen (1). Gjør deg kjent med valgene under de enkelte punktene i menylinjen.

Verktøylinjen (3) finner du rett under menylinjen. Denne inneholder hurtigknapper til valg som du også finner under punktene i menylinjen.

Innholdet i verktøylinjen vil kunne forandre seg alt etter hvilken funksjon i programmet du har valgt. Enkelte knapper vil også kunne være inaktive av samme årsak.

# **Hjelp - elektronisk brukerhåndbok (F1)**

Den aller enkleste og mest effektive måten å slå opp i brukerhåndboka er å taste F1, Du vil da få opp et hjelpeemne som gir hjelp om det stedet i programmet du befinner deg akkurat nå. Denne muligheten er tilgjengelig over alt, og vil lede deg til relevant informasjon. Om du ikke finner den informasjonen du søker umiddelbart kan du lete videre ved hjelp av metodene som er beskrevet under.

# **Emner i hjelp**

Velg '**Hjelp'** fra menylinjen, deretter '**Emner i hjelp'**. Her finner du 3 forskjellige 'inngangsporter' til hjelpeemnene. Alle leder til de samme hjelpeemnene, og du står fritt til å bruke den måten som fungerer best for deg:

# **Innhold**

I innholdsfortegnelsen finner du hjelpeemnene organisert i en oversikt bestående av bøker og emner. En bok kan åpnes og lukkes (dobbeltklikk), og kan inneholde flere emner eller nye bøker. Dobbeltklikk på et emne for å gå til dette.

### **Stikkordregister**

Et annet valg er 'Indeks' eller 'Stikkordregister' (navnet kan variere med ulike windows-versjoner). Her finner du en alfabetisk liste over stikkord som leder deg til relevante hielpeemner.

Raskest oppslag får du ved å skrive inn det stikkordet du ønsker i søkefeltet. Etter hvert som du skriver vil programmet søke seg fram til ord som passer med det du har skrevet.

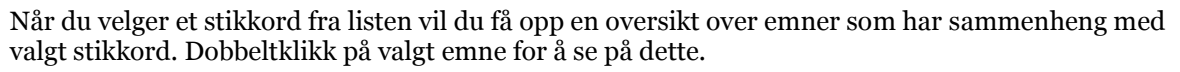

Stikkordregisteret er svært anvendelig når du er på jakt etter flere hjelpeemner som har tilknytning til samme ting.

#### **Søk**

Fliken 'Søk' er 3. alternativ.

Ved å angi søkeord i det øverste feltet vil du få fram oversikt over emner som inneholder angitt søkeord.

Du kan godt skrive flere ord etter hverandre i vilkårlig rekkefølge. Listen nederst vil hele tiden vise emner som inneholder **alle** ord som du har skrevet i søkefeltet. Dobbeltklikk på et emne for å gå til dette.

# **Manøvrering i hjelpeemnene**

Når du har fått fram et hjelpemne på skjermen har du mange muligheter til å gå videre for å finne annen relevant informasjon.

Vær oppmerksom på at når du kommer inn i et hjelpemne så er du ikke nødvendigvis plassert i toppen av teksten. Det vil ofte være mer tekst både over og under, og du kan bla opp og ned ved hjelp av

rullinjen til høyre eller

Elektronisk brukerhåndbok for Agro Økonomi har en utstrakt bruk av **hypertekst**. Dette er tekst som er 'klikkbar', der du ved å klikke på teksten blir ledet videre til annen relevant informasjon direkte tilknyttet teksten. Hypertekst gjenkjenner du ved at teksten er farget og understreket. Hvis du har flyttet deg fra ett hjelpeemne til et annet, f.eks. ved hjelp av klikk på hypertekst, vil du kunne gå tilbake til forrige emne ved å klikke på knappen merket **Tilbake**.

Enkelte ganger vil du oppleve at du får opp et nytt hjelpevindu i tillegg til det du hadde. Dette kaller vi

et oppslag, og du kan gå tilbake til opprinnelig vindu ved å taste **ESC** 

Hvis du befinner deg i et hjelpeemne som beskriver et skjermbilde i programmet, vil du finne hyperteksten Hurtigtaster rett under den blå overskriften. Klikk her for å få fram en oversikt over tastetrykk som gjør bruken av bildet mer effektiv.

# **Utskrift av hjelpeemne**

Alle hjelpeemner kan skrives ut. Klikk på knappen merket **Skriv ut**, og velg utskriftsalternativer.

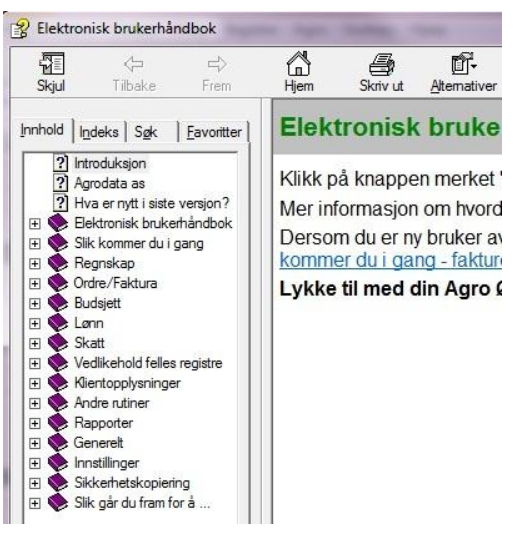

# **Sikkerhetskopiering**

Gode rutiner for sikkerhetskopiering av dine egne datafiler er svært viktig for å unngå tap av data dersom uhell skulle oppstå. Vi anbefaler at du tar sikkerhetskopi etter hver arbeidsøkt.

Vi anbefaler at du bruker **flere forskjellige kopi-enheter**, som du veksler på å ta kopi til. Dersom feil skulle oppstå på en av enhetene vil du da ha en annen kopi (som riktignok kan være noe eldre) i bakhånd.

Vi anbefaler at du benytter minst 2 av disse alternativene:

USB minnepinne, ekstern harddisk, send sikkerhetskopi på e-post til en annen PC eller bruk vår online backup-rutine.

Sikkerhetskopier blir lagret i 10 generasjoner (10 ulike filnavn) for å øke sikkerheten. Dersom du har fått en feil på en av sikkerhetskopiene, vil du da kunne gå tilbake til forrige generasjon for å hente feilfrie data. Vær obs på at siste generasjon ikke nødvendigvis har det høyeste nummer, da dette går i en rundgang (G01,G02,G03.. opp til G10, deretter G01,G02… om igjen).

Se mer om sikkerhetskopiering i heftet «Installasjon, oppstart og sikkerhetskopiering».